# **PARENT-TEACHER INTERVIEWS – ALL LEVELS THURSDAY, MARCH 28, 2019**

1:00 - 4:30 p.m. **OR** 6:00 - 8:30 p.m.

## **PLEASE LOG IN TO YOUR PARENT PORTAL TO ACCESS SCHEDULER FOR PARENT TEACHER INTERVIEWS**

Appointments may be booked beginning *Thursday, February 28th at 10:00 a.m. until Thursday, March 21st midnight.*We encourage all parents to book as soon as possible if your son has low grades *(65% or less)* or, if an interview has been requested.

 *Please respect the above deadlines. Once these dates have passed, the system will be closed and interviews can no longer be scheduled. Alternate arrangements to meet with teachers, at a later date, will have to be made between you and the teacher(s).*

REMINDER: Maximum **four** interviews per student.

#### **To Log In**:

- 1. Use your web browser (Chrome or Firefox is recommended) to log in.
- 2. Type *https://parents.loyola.ca* in the address bar.
- 3. This will bring you to the log in page for your parent homepage.
- 4. \*\***Please refer to your user name and password that you received in an email on October 9th (Progress Reports). \*\*See below note**  Codes are CASE SENSITIVE.
- 5. Click the *Sign In* button. This will bring you to your parent homepage.

### **To Submit a Request**:

Schedule

- 1. Log in to your homepage (as instructed above).
- 2. Click on the *Courses* link in the upper left of your browser
- 3. Click on the *Reports* tab found just above your son's schedule.
- 4. Choose the appropriate reporting period (Term 1)
- 5. Select the link that is above the report on the right *Schedule Parent-Teacher Interviews*

Showing:  $\boxed{\text{Report Card } \div}$   $\boxed{2018\text{-}2019\div}$   $\boxed{\text{ }T1 \text{ } \bigcirc T2 \text{ } T3}$ 

Report Cards

Schedule Parent-Teacher Interviews

- 6. Select your son's name using the drop-down box and click the *GO* button.
- 7. You will then be asked to select the teacher you wish to see.
- 8. Then select a time from the available times listed in the dropdown box.
- 9. Click *Submit* when you are ready to confirm your interview request.

#### **To Remove a Request**:

- 1. Log in to your homepage and navigate to the *Schedule Parent-Teacher* link (as instructed above).
- 2. Select the checkbox to the left of the request you wish to remove.
- 3. Click the *GO* button to the right of the phrase. Delete selected records.

#### **To Print Your Finalized Schedule**:

When you have completed your requests, the option to create an appointment will be replaced with a link to a *PRINTABLE VERSION*. This will generate a pdf version of your schedule. Use your browser print features to print a copy.

Your appointments will remain as requested unless you are contacted by the school advising you of a change.

## *PLEASE BRING THE PRINTED VERSION, INDICATING TIMES AND LOCALES, WITH YOU THE DAY OF THE INTERVIEWS.*

\*\*IF YOU DID NOT SAVE THE CODES, KINDLY SEARCH THROUGH YOUR EMAILS BEFORE CONTACTING THE OFFICE. WE ANTICIPATE A SIGNIFICANT DELAY BEFORE WE WILL BE ABLE TO RESPOND TO YOUR REQUEST.

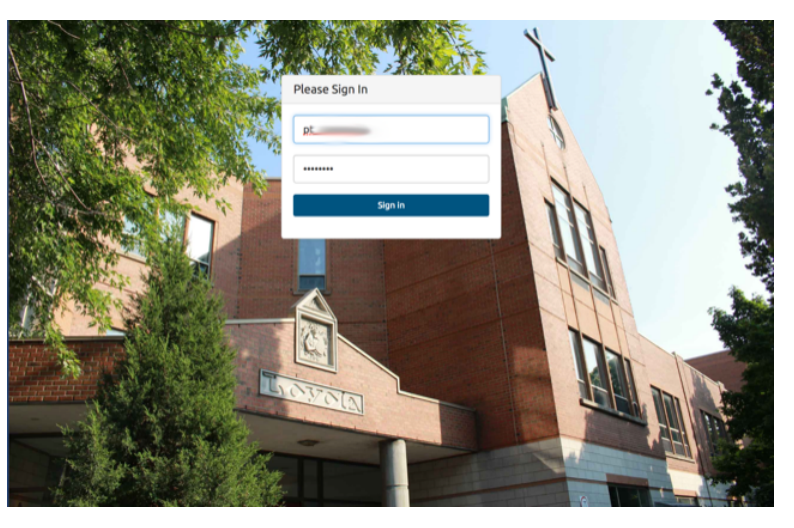